## **5.1 Свойства журнала**

Журнал сотрудников содержит данные о сотрудниках организации, необходимые для кадрового учёта. Располагается в пункте меню «Журналы». Окно журнала имеет вид [\(рис. 5.1-1\)](#page-0-0).

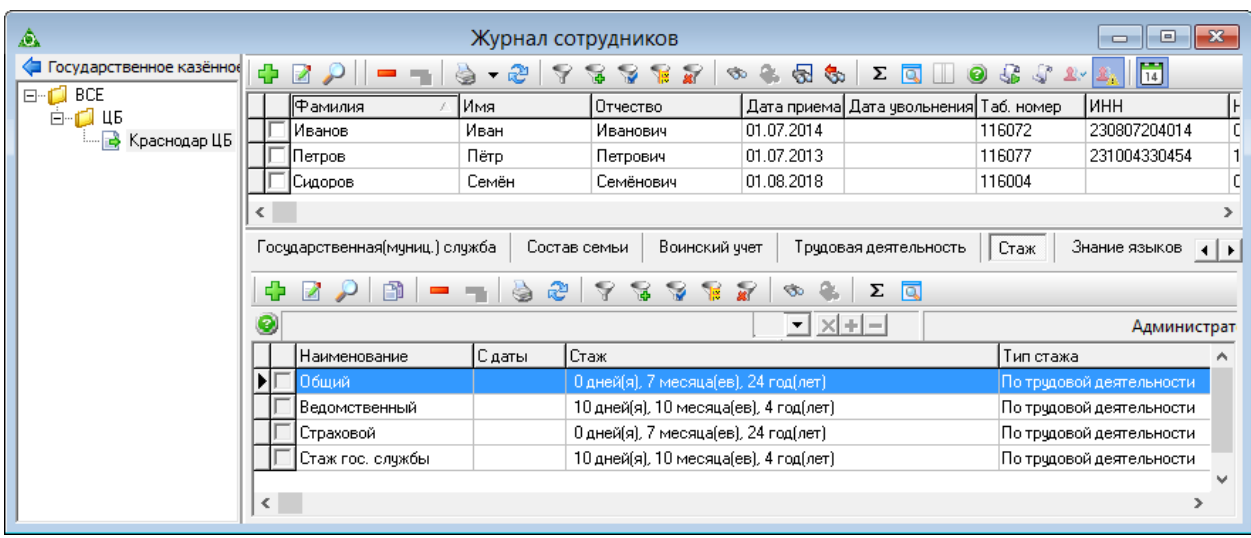

<span id="page-0-0"></span>рис. 5.1-1

1. В основной части журнала содержатся сотрудники и их основные персональные данные. В детальных частях хранится информация о воинском учёте, виде образования, трудовых книжках и вкладышах, сведения о составе семьи, расчёт общего, страхового, ведомственного стажа, стажа государственной службы, а также стажа работы на данном предприятии и др.

2. Чтобы просмотреть сконвертированное перемещение сотрудников из программы «Талисман 2.0», воспользуйтесь кнопкой – «Сконвертированные перемещения сотрудников».

3. Чтобы просмотреть приказы по сотруднику, воспользуйтесь кнопкой – «Приказы по сотруднику». Кнопка вызывает журнал «Приказы», в котором отображаются приказы, только по выбранному сотруднику

– кнопка «Приказы по сотруднику (кратко)» вызывает окно со списком приказов по сотруднику.

4. Чтобы скрыть уволенных сотрудников, воспользуйтесь кнопкой – «Скрывать уволенных».

5. Дата первого приёма - дата первого открытия лицевого счета, после которого нет закрытых увольнением лицевых счетов. Дата приёма - последняя дата открытия лицевого счета (приёма), не закрытого увольнением.

## **Показать сотрудников с незаполненными кадровыми данными.**

Чтобы отобрать сотрудников, у которых не внесены данные в детальные части,

выполните следующие данные.

1. Откройте из меню «Сервис \ Проверка данных по сотрудникам» окно [\(рис.](#page-1-0)  [5.1-2\)](#page-1-0).

|                                 | Проверка данных по сотрудникам<br>$\blacksquare$ |
|---------------------------------|--------------------------------------------------|
| $A - 2 - 9$                     |                                                  |
| Вкладка                         | Кол-во необходимых данных В работе<br>۸          |
| Образование                     | ⊮                                                |
| Адресные данные                 | 2∥√                                              |
| Государственная(муниц.) служба. |                                                  |
| Состав семьи                    |                                                  |
| Знание языков                   |                                                  |
| Награды, почетные звания        | $\checkmark$                                     |
|                                 |                                                  |

<span id="page-1-0"></span>рис. 5.1-2

2. Чтобы детальная часть участвовала в выборке, установите для неё двойным щелчком галочку в колонке «В работе».

3. В поле «Кол-во необходимых данных» введите количество записей, которые должна содержать детальная часть.

4. Чтобы вызвать журнал сотрудников с выборкой, нажмите кнопку \* -«Журнал сотрудников с недостающими данными».

5. Чтобы использовать настройки в журнале сотрудников, откройте журнал и этого воспользуйтесь кнопками  $\bullet$  - «Отобрать сотрудников с недостающими данными» и – «Подсвечивать красным сотрудников с недостающими данными».

Примечание: также есть отчёт «Недостающая информация по сотрудникам». Находится в меню «Отчёты \ Дополнительные отчёты».